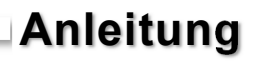

i

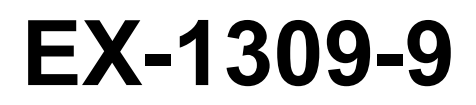

# 1x RS-232/422/485 zu USB 2.0

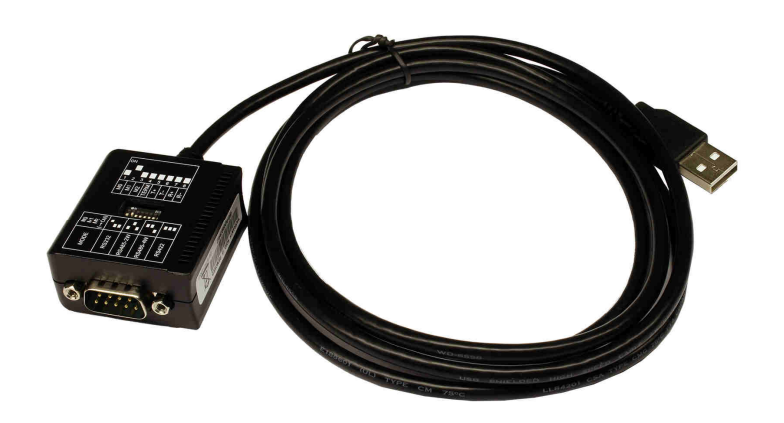

# 1x RS-232/422/485 to USB 2.0

**EXSYS Vertriebs GmbH** Industriestrasse 8 61449 Steinbach/TS.

Vers. 1.1 / 09.04.19

**Manual**

EXSYS

# Inhaltsverzeichnis

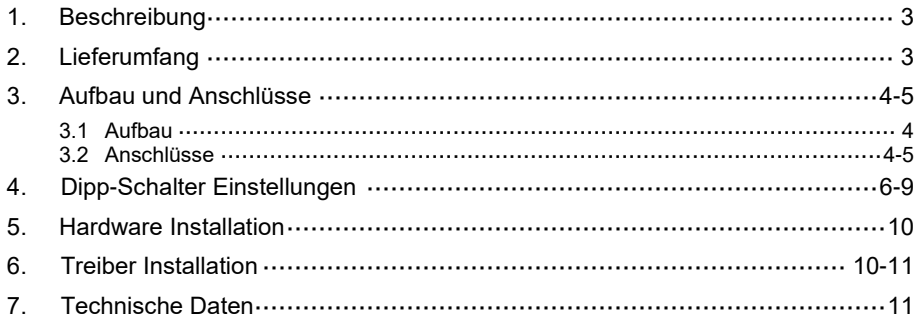

# **Index**

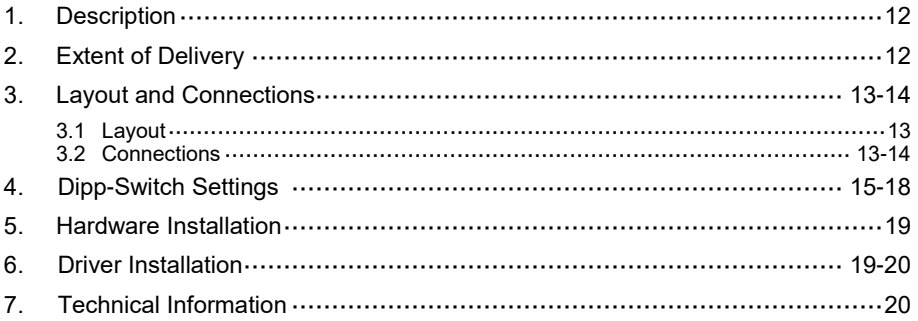

### **1. Beschreibung**

Die EX-1309-9 ist ein Modul zur Umsetzung von USB 2.0 auf eine RS-232/422/485 Schnittstellen mit FIFO 16C550 Ports für den Anschluss von High Speed Seriellen Peripherie Geräten (z.B. Modem, Plotter usw.). Das USB Modul ist Hot Plug & Play fähig. Für die Einstellungen der I/O Adressen und Interrupts sind keine Jumper und Einstellungen notwendig, da die Einstellungen automatisch vom System (BIOS) und bei der Installation des Betriebssystems vorgenommen werden. Die verschiedenen Übertragungsarten an den Ports, können mittels Dipp-Schalter an der Unterseite des Gerätes eingestellt werden.

#### **Merkmale:**

- 1x RS-232/422/485 über USB 2.0
- 9 Pin D-SUB Stecker
- Unterstützt wird RS-232, RS-422, 2 Draht RS-485 und 4 Draht RS-485
- Unterstützt Windows 9.x ME/ 2000/ XP/ Vista/ 7/ 8.x/ 10/ Server 20xx/ Linux/ MAC
- **Zertifiziert für CE FC (ROHS)**

### **2. Lieferumfang**

Bevor Sie die EX-1309-9 an Ihren PC anschließen, überprüfen Sie bitte zuerst den Inhalt der Lieferung:

- EX-1309-9
- Treiber CD
- Anleitung

### **3. Aufbau und Anschlüsse**

### **3.1 Aufbau**

Dipp-Schalter zur Einstellung der Übertragungsarten

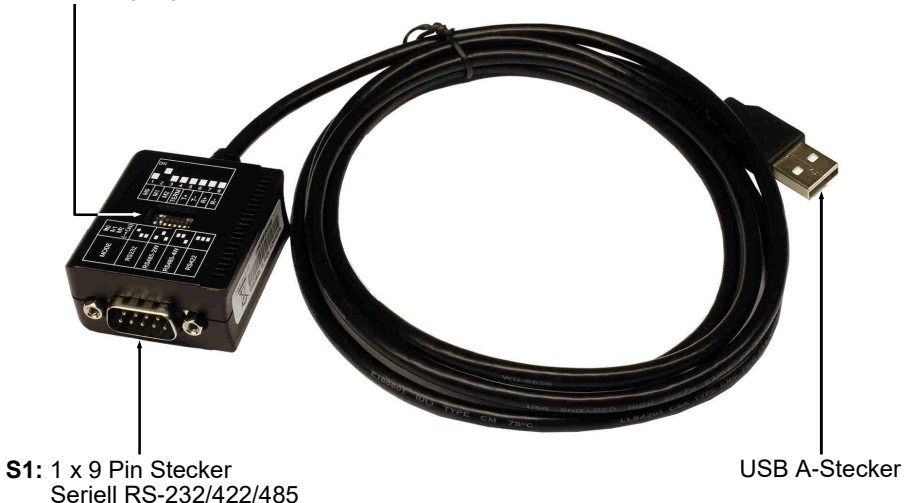

#### **3.2 Anschlüsse**

#### **USB A-Stecker:**

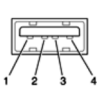

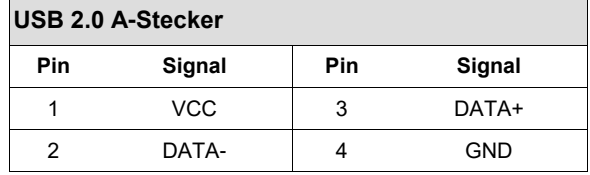

### **3. Aufbau und Anschlüsse**

#### **3.2 Anschlüsse**

#### **DB 9M:**

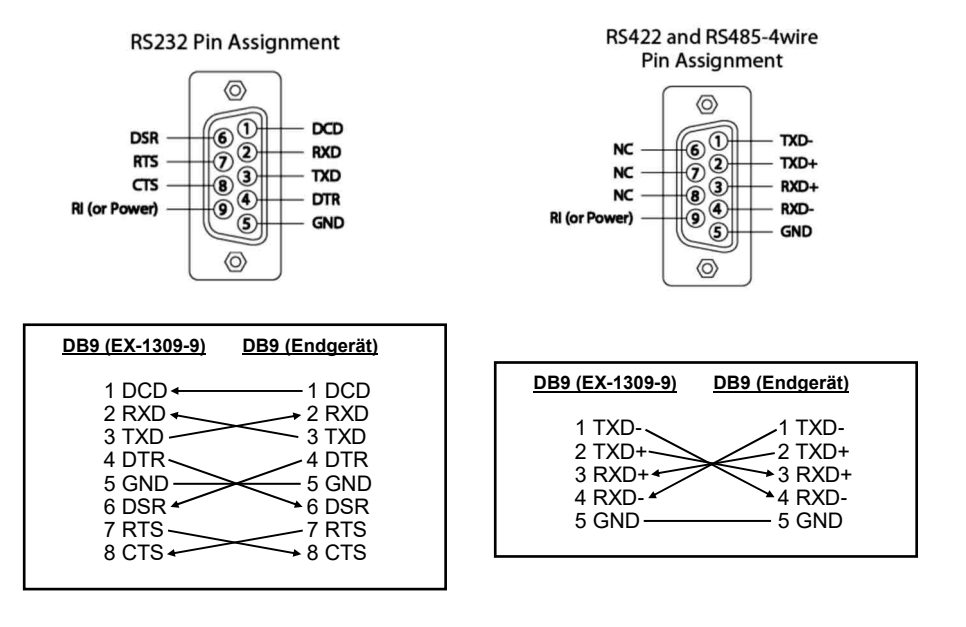

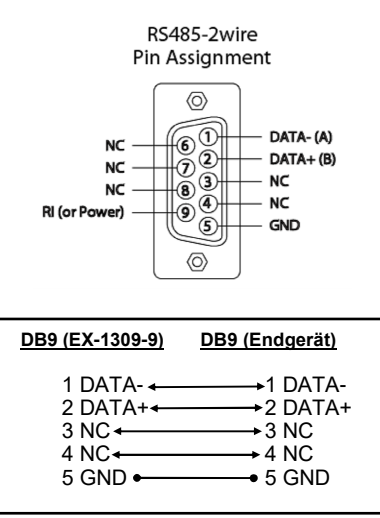

An der Unterseite der EX-1309-9 befindet sich ein Dipp-Switch mit dem Sie die verschiedenen Übertragungsarten einstellen können. Der Dipp-Switch besteht aus 8 Pins. Wobei die ersten drei Pins (M0, M1 & M2) für die Übertragungsarten zuständig sind. Der Pin 4 ist zum ein/-ausschalten des Terminator. Die Pins 5 & 6 steuern die TX+ und TX- Signale und die Pins 7 & 8 steuern die RX+ und RX- Signale. Dabei ist zu beachten das die Pins 4-8 nur mit den Übertragungsarten RS-422 & RS-485 verwendet werden können. Bei einem RS-232 Betrieb sind diese Pins auf OFF zu stellen.

#### **Dipp-Switch:**

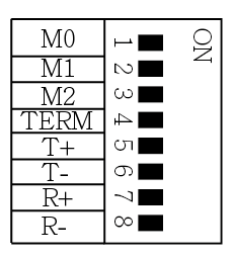

#### **Einstellen der Übertragungsarten**

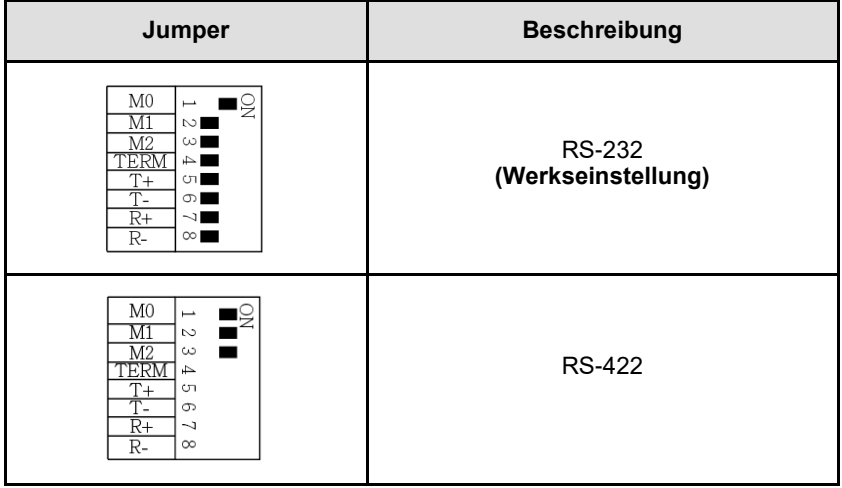

## **Einstellen der Übertragungsarten**

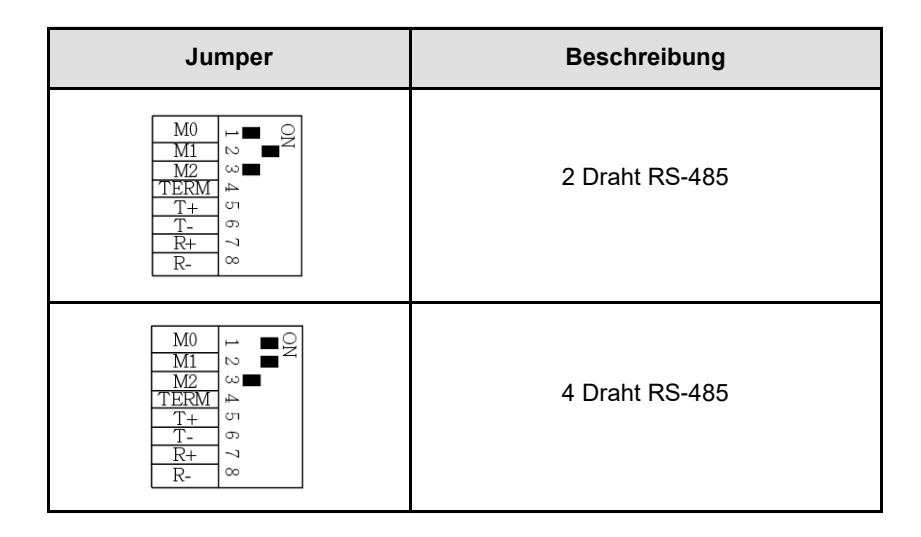

#### **Terminator ein/-ausschalten**

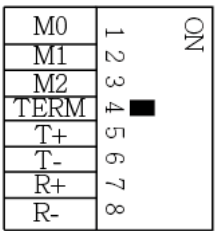

Ausgeschaltet **Eingeschaltet** 

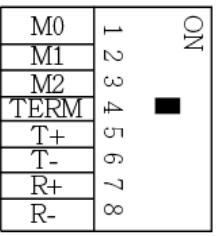

#### **Terminator für RS-485 2-Draht Mode**

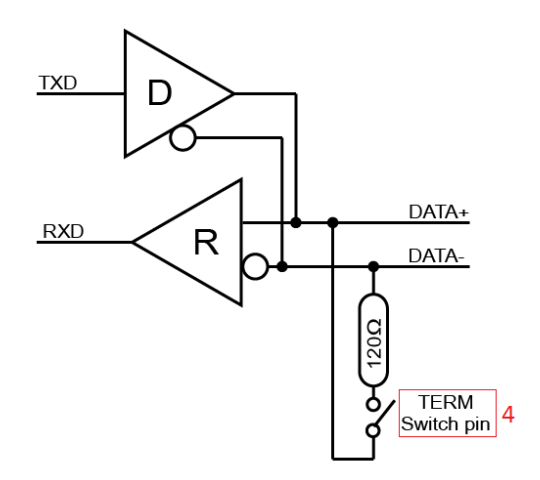

#### **Terminator für RS-422 und RS-485 4-Draht Mode**

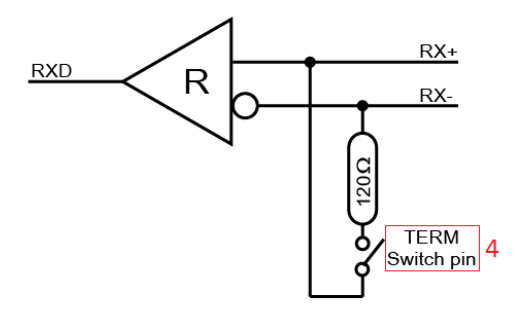

### **Bias Resistor ein-/ausschalten**

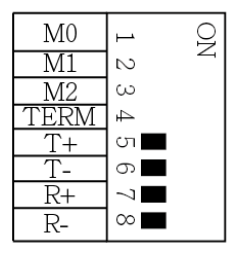

**Achtung!** Im RS-232 Modus müssen diese 4 Pins auf "OFF" gestellt werden!

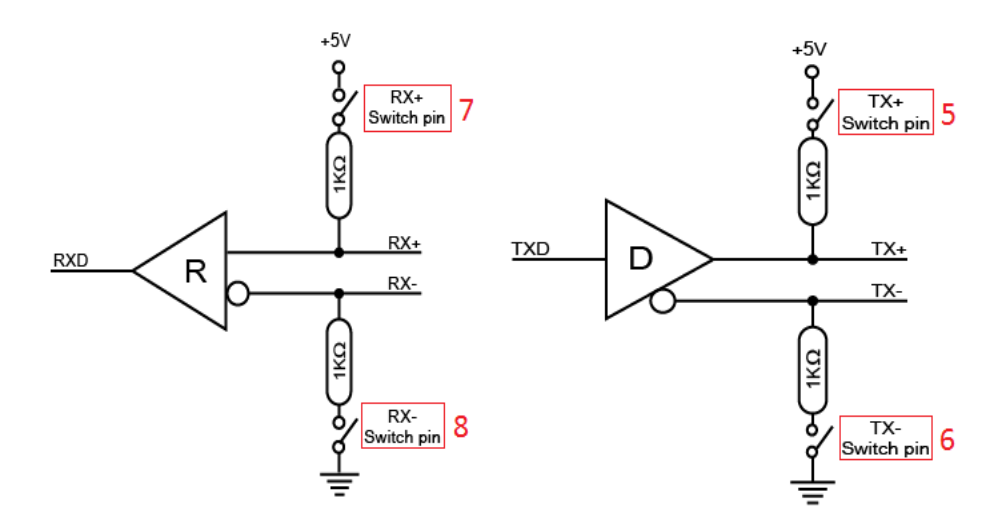

#### **5. Hardware Installation**

Beachten Sie bitte die folgenden Installationshinweise. Da es große Unterschiede zwischen PC's gibt, können wir Ihnen nur eine generelle Anleitung zum Einbau geben. Bei Unklarheiten halten Sie sich bitte an die Bedienungsanleitung Ihres Computersystems.

- 1. Verbinden Sie das Ende des USB-Kabels (A-Stecker) mit der A-Buchse an Ihrem PC.
- 2. Stellen Sie nun den Dipp-Schalter auf die gewünschten Einstellungen ein. (siehe Abbildung Dipp-Schalter Einstellungen)
- 3. Jetzt können Sie Ihren PC starten und mit dem Punkt Treiber Installation fortfahren.

#### **6. Treiber Installation**

#### **Windows 9.x/ ME/ 2000/ XP/ Vista/ 7/ 8.x/ 10/ Server 20xx**

Windows erkennt automatisch einen neuen "**FT232R USB UART**". Legen Sie die Treiber CD in Ihr CD-ROM Laufwerk ein (z.B. Laufwerk D:). Lassen Sie nicht automatisch nach dem Treiber suchen. Sondern wählen Sie manuell in folgendem Ordner die Treiber für Ihr Betriebssystem aus (siehe Abbildung).

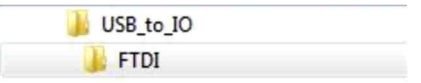

#### ÜBERPRÜFEN DES INSTALLIERTEN TREIBERS

Öffnen Sie den **>GeräteManager<**. Dort müssten Sie unter **"Anschlüsse (COM und LPT)"** mehrere neue Einträge z.B. **"USB Serial Port (COM3)"** und unter **"Universeller Serieller Bus Controller"** den Eintrag **"USB Serial Converter"** sehen. Wenn Sie diese oder ähnliche Einträge sehen, ist das USB Modul korrekt installiert.

#### ÄNDERN DER COM ADRESSE (NICHT UNTER 98 & ME)

Öffnen Sie den **>GeräteManager<** und klicken Sie z.B. auf **>COM3< >Anschlusseinstellung<** und **>Erweitert<**. Sie können dann zwischen COM3 und COM256 wählen!

#### **6. Treiber Installation**

#### **LINUX**

Die Linux Treiber befinden sich im Verzeichnis **"D:\USB\_to\_IO\FTDI\Linux x86\_64"**  auf der Treiber CD. Sie werden unter den meisten Linux Versionen unterstützt. Da sich die einzelnen Distributionen und Kernelversionen sehr voneinander unterscheiden, können wir Ihnen leider keine Installationsanweisung geben. Bitte halten Sie sich an die Installationsanweisung für USB Ports Ihrer Linux Version.

#### **MAC**

Die MAC Treiber befinden sich im Verzeichnis **"D:\USB\_to\_IO\FTDI\MAC OSX oder Mac\_OS\_9\_8"** auf der Treiber CD. Sie werden unter den meisten MAC OS Versionen unterstützt. Da sich die einzelnen Versionen voneinander unterscheiden, können wir Ihnen leider keine Installationsanweisung geben. Bitte halten Sie sich an die Installationsanweisung für USB Ports Ihrer MAC OS Version.

#### **7. Technische Daten**

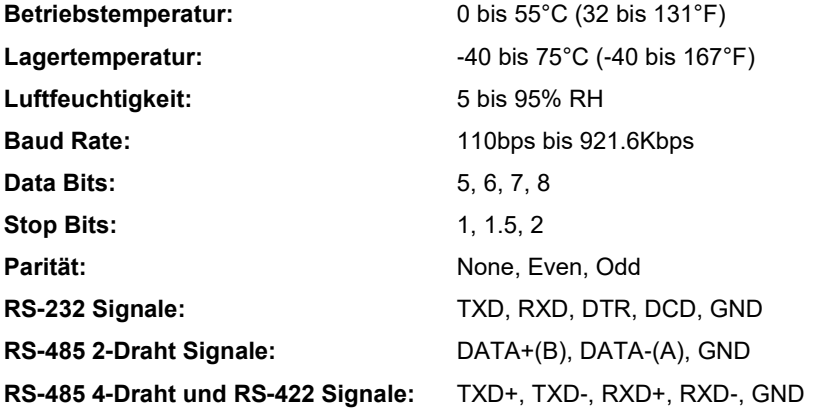

### **1. Description**

The EX-1309-9 are plug & play high-speed USB 2.0 to Serial module. It converts USB 2.0 to one RS-232/422/485 ports. It is the optimal solution for connection with different devices (e.g. Modem, Plotter etc.). The USB to Serial module design utilizes the Chip-Set FTDI with 16C550 UART. The EX-1309-9 is Hot Plug & Play compatible. It is not possible to change the address or IRQ settings manually, they will be obtained automatically by the operating system. The various types of transmission to the serial ports can be set by using the dip-switches at the bottom of the EX-1309-9.

#### **Features:**

- 1x RS-232/422/485 via USB 2.0
- 9 Pin D-SUB Connector
- Support RS-232, RS-422, RS-485 2-wire and RS-485 4-wire
- Support Windows 9.x ME/ 2000/ XP/ Vista/ 7/ 8.x/ 10/ Server 20xx/ Linux/ MAC
- **Certificates for CE FC (BOKS)**

### **2. Extent of Delivery**

Before you connect the EX-1309-9 to your PC, you should first check the contents of the delivery:

- EX-1309-9
- Driver CD
- Manual

### **3. Layout and Connections**

### **3.1 Layout**

Dipp-Switch to set the various types of the transmission

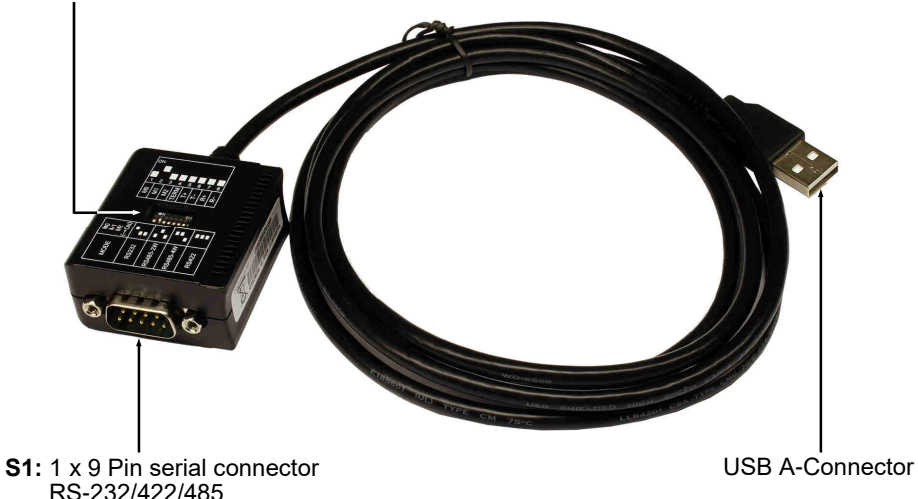

#### **3.2 Connections**

#### **USB A-Connector:**

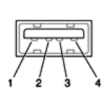

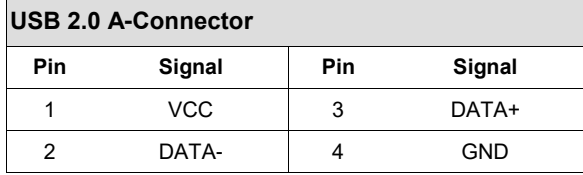

#### **3. Layout and Connections**

#### **3.2 Connections**

#### **DB 9M:**

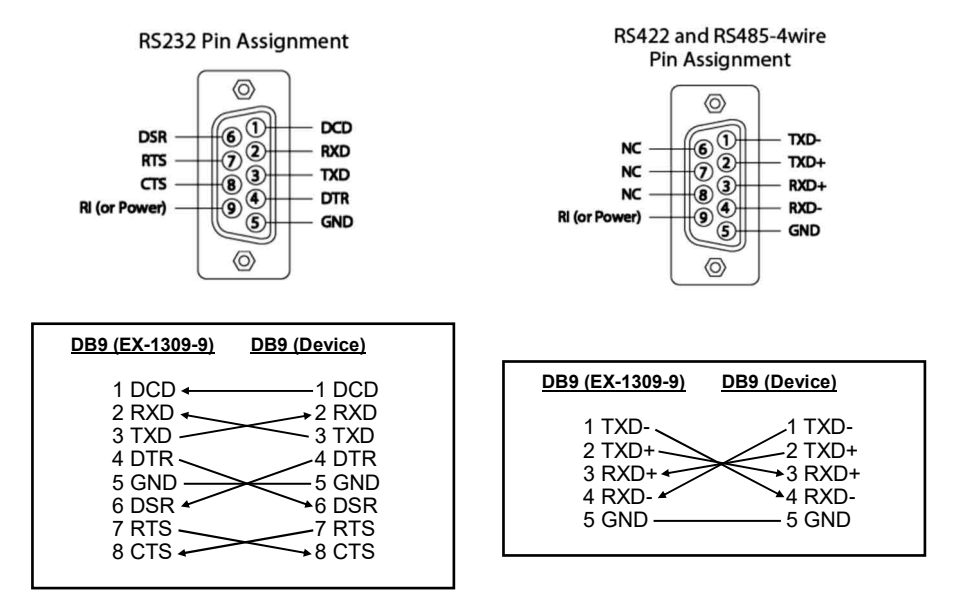

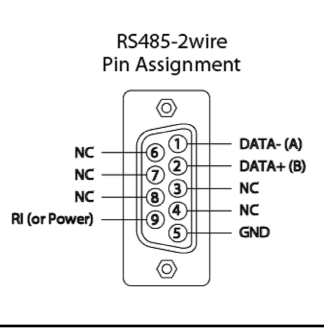

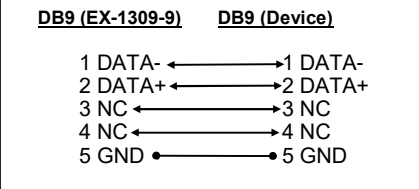

At the bottom of the EX-1309-9 you will find one Dipp-Switch. With this Dipp-Switch you can set the various types of transmission. The Dipp-Switch consists of 8 pins. The first three pins (M0, M1 & M2) are responsible for the transmission. Pin 4 is used for turn ON/OFF the Terminator. The pin 5 & 6 control the TX+ and TX- signals and pin 7 & 8 control the RX+ and RX- signals. Please note that pins 4-8 can only be used with RS-422 & RS-485 transmission modes. For RS-232 operation, these pins must be set to OFF.

#### **Dipp-Switch:**

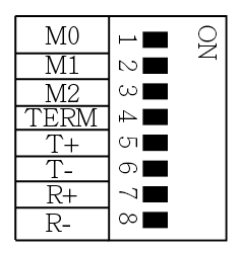

#### **Set the transmission modes**

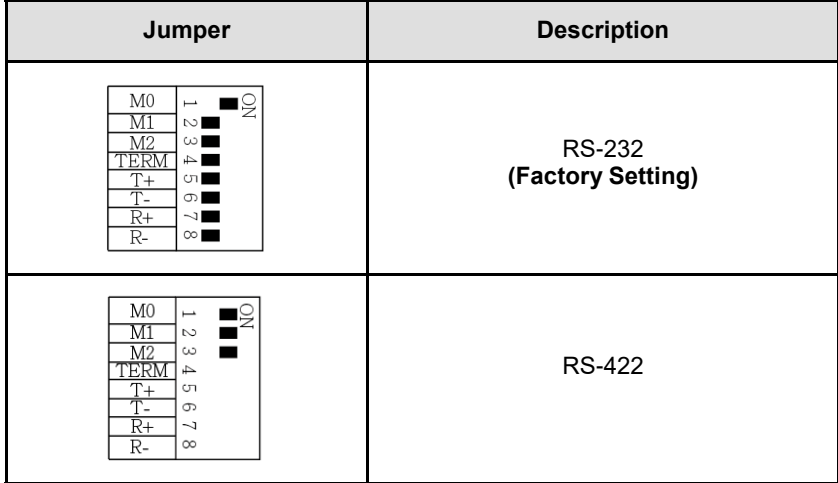

### **Set the transmission modes**

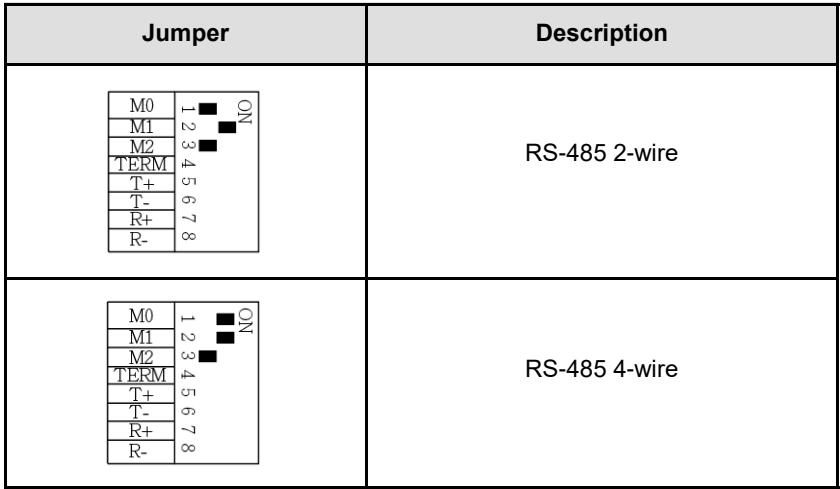

### **Terminator ON/OFF**

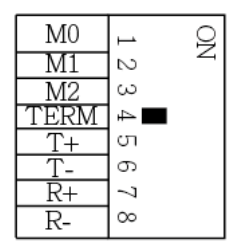

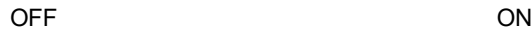

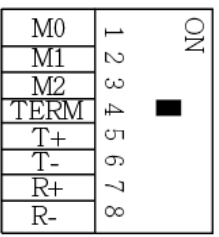

 **Terminator for RS-485 2-wire mode**

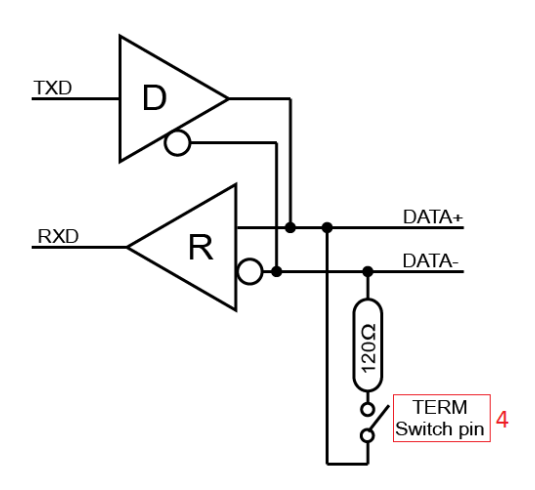

 **Terminator for RS-422 and RS-485 4-wire mode**

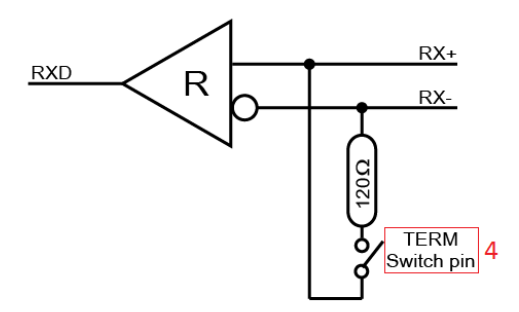

### **Bias Resistor ON/OFF**

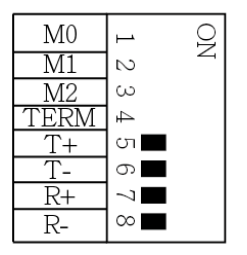

**Attention!** For RS-232 operation, these pins must be set to "OFF"!

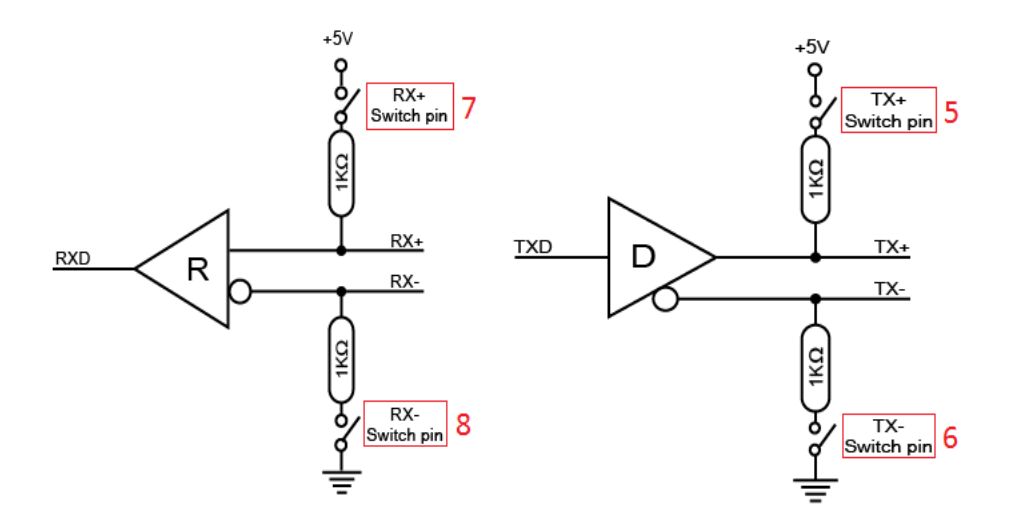

#### **5. Hardware Installation**

Because there are large differences between PC's, we can give you only a general installation guide for the EX-1309-9. Please refer your computers reference manual whenever in doubt.

- 1. At first connect the USB cable (A-Plug) to the USB A-Port at your PC.
- 2. Now you can set the Dipp-Switch to the desired settings. (see picture Dipp-Switch Settings)
- 3. Now you can start your PC and continue with the point Driver Installation.

#### **6. Driver Installation**

#### **Windows 9.x/ ME/ 2000/ XP/ Vista/ 7/ 8.x/ 10/ Server 20xx**

Windows will recognize a new **"FT232R USB UART**" and open the hardware assistant. Please choose manual installation and put the driver CD into your CD-ROM drive. Do not start the automatically search for the driver. Please select the correctly driver in the FTDI folder for your operating system (see picture).

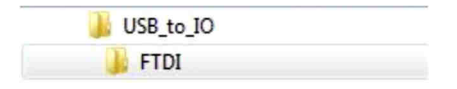

#### CHECK INSTALLED DRIVER

Open the **>Device Manager<**. Under **"Ports (COM and LPT)"** you should find four new .. USB Serial Port (COM3)" entry and also you will find under "Universeller Seri**eller Bus Controller**" a new **"USB Serial Converter**". If you see this or similar entries the module is installed correctly.

#### CHANGE PORT NUMBER (NOT WIN98 & ME)

If you like to change the port number for example COM3 to COM10, open the **>Device Manager<** click at **>COM3<, >Settings<** and then **>Advance<**. There you can choose between COM3 up to COM256.

### **6. Driver Installation**

#### **LINUX**

There are drivers available for Linux. The drivers are located in the folder **"D:\USB\_to\_IO\FTDI\Linux x86\_64"** on the driver CD. They are supported by the most versions of Linux. Because each individual distribution and kernel version of Linux is different, sadly we cant provide a installation instruction. Please refer to the installation manual for standard I/O ports from your Linux version!

#### **MAC**

There are drivers available for MAC. The drivers are located in the folder **"D:\USB\_to\_IO\FTDI\MAC OSX or Mac\_OS\_9\_8"** on the driver CD. They are supported by the most versions of MAC OS. Because each individual version of MAC OS is different, sadly we cant provide a installation instruction. Please refer to the installation manual for standard I/O ports from your MAC OS version!

### **7. Technical Information**

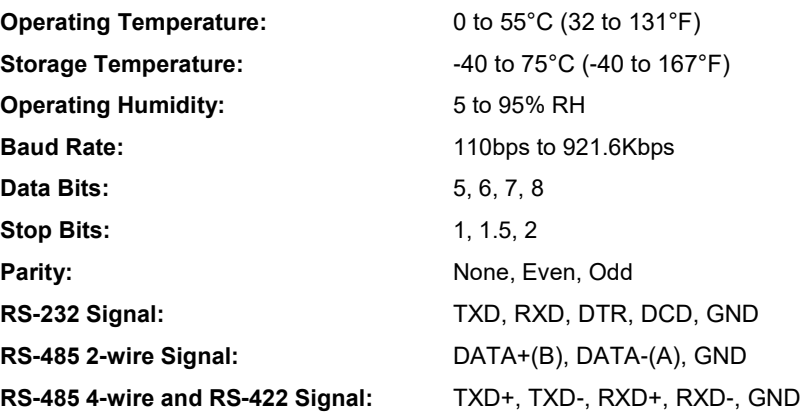